## **CROSSFADE ANIMATION with AFTEREFFECTS**

Consider using the Internet as a new presentation medium for photographs. The fluid nature of the medium allows the removal of photography from its present static state, and allows for dynamic change. The trick is to make the dynamics non-narrative and minimal to avoid making a video piece. It is possible to create a dynamic photographic sequence with AfterEffects from a series of jpeg picture files created in PhotoShop.

#### CREATE the PICTURES

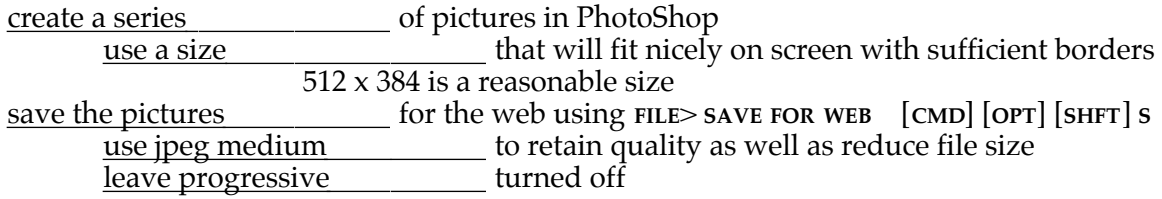

CREATE the AFTER EFFECTS PROJECT

The composition should appear in the **PROJECT** window when finished.

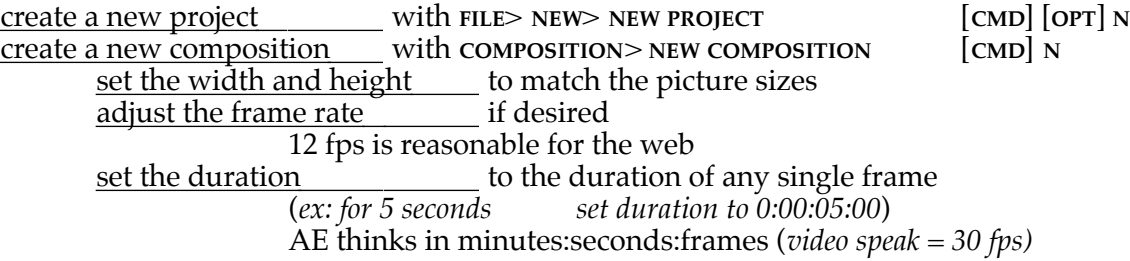

### IMPORT the PICTURE FILES

The pictures should appear in the **PROJECT** window when finished.

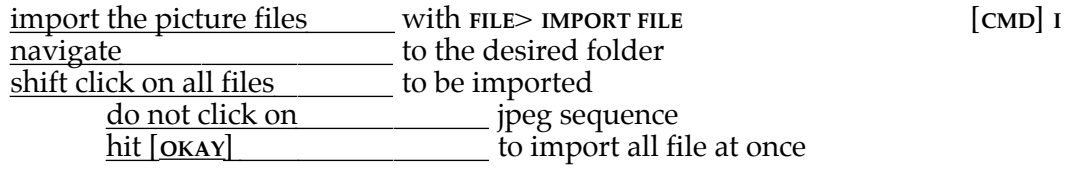

### SET the STAGE

All pictures need to be dragged onto the stage to be animated. The first picture needs to appear twice. The pictures will appear in the **TIMELINE** window as icons on separate **LAYERS**.

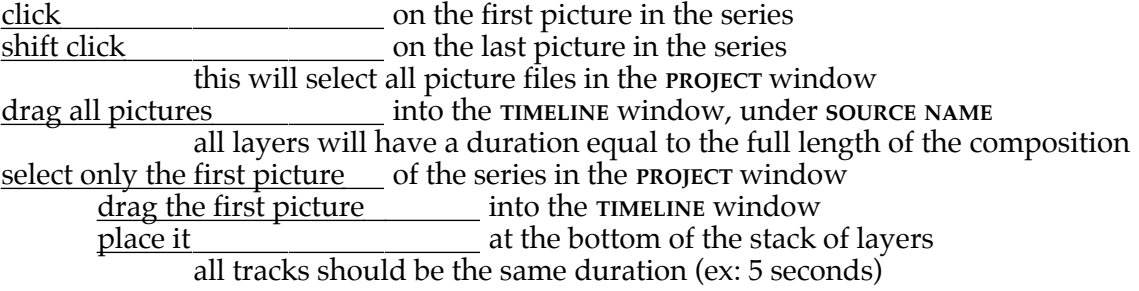

# **CREATING the ANIMATION**

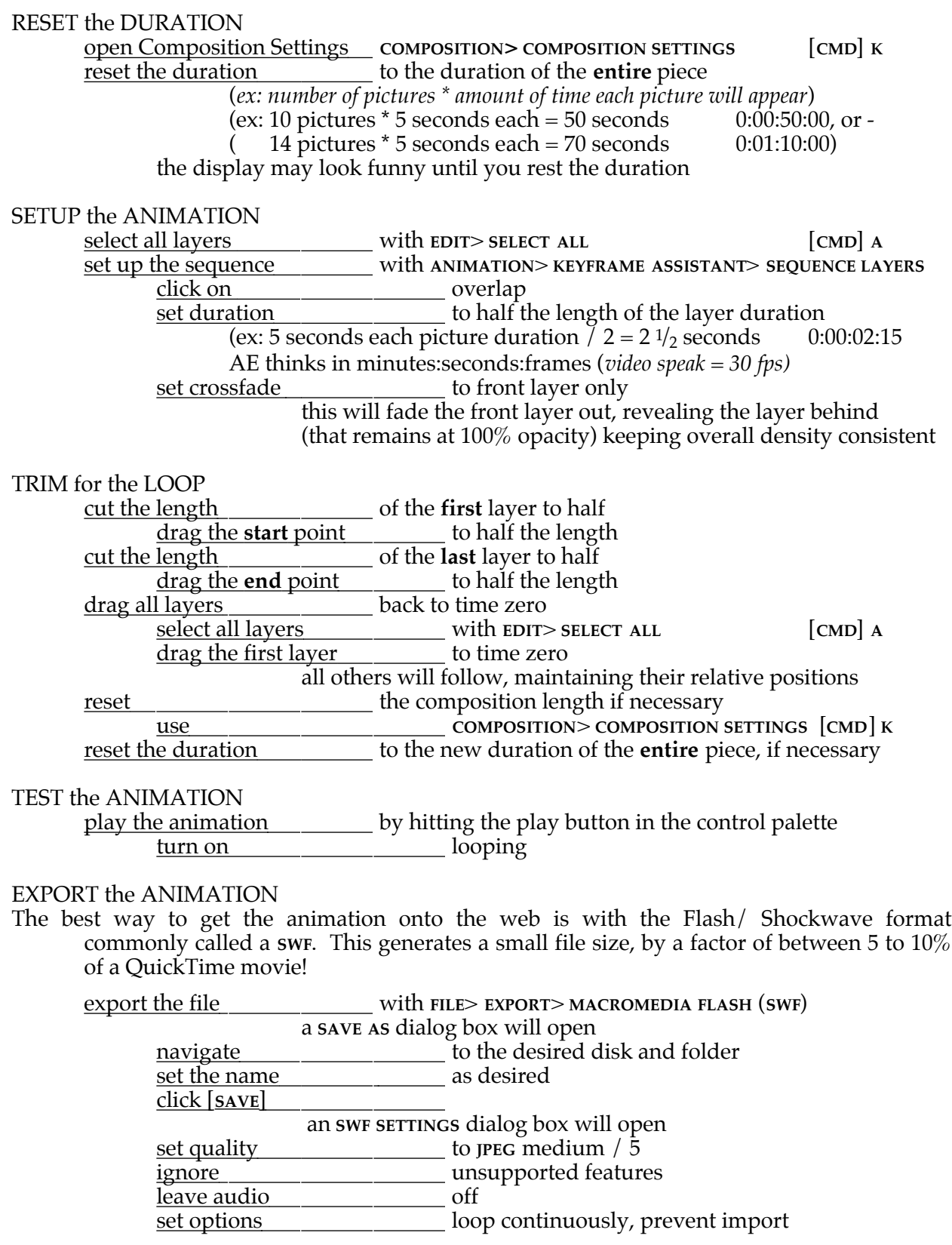

# **WEB'ING the ANIMATION**

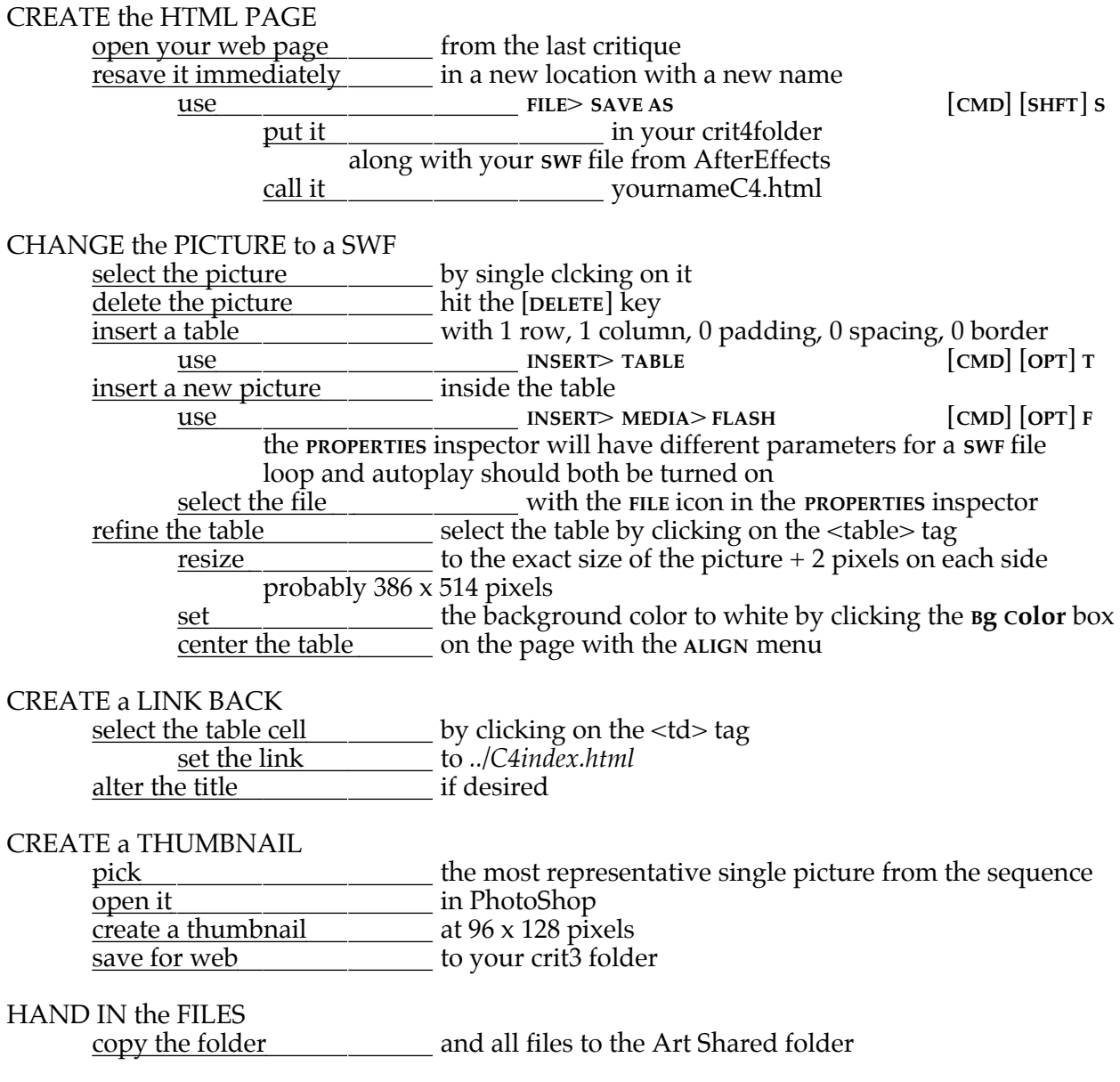

## **WEB'ING the ANIMATION from AAE**

#### ALTER the RESULTING WEB PAGE

Exporting as an **SWF** file automatically generates a web page. Open this page in DreamWeaver and tweak to fit the desired design requirements.

## OPEN the HTML PAGE

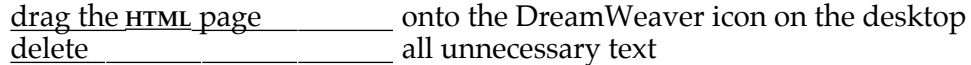

# ALTER the LOOK of the PAGE<br>change page propeties v

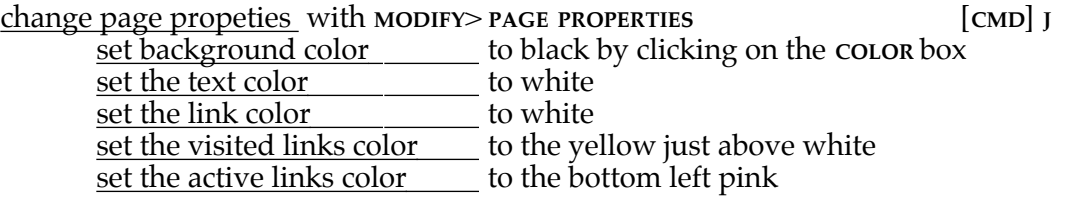

## DESIGN a TABLE

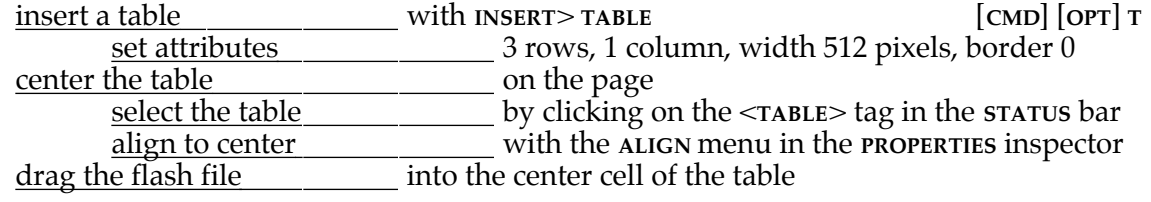

#### ADD TEXT

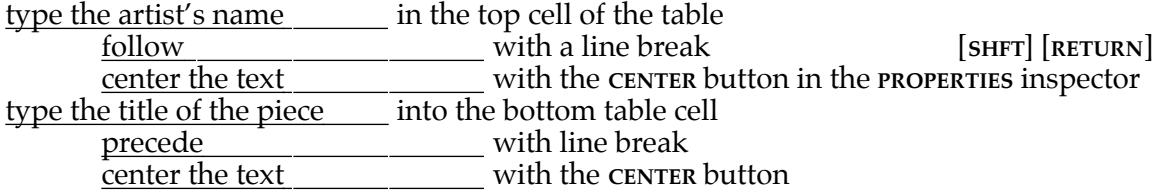

## ADD a BORDER

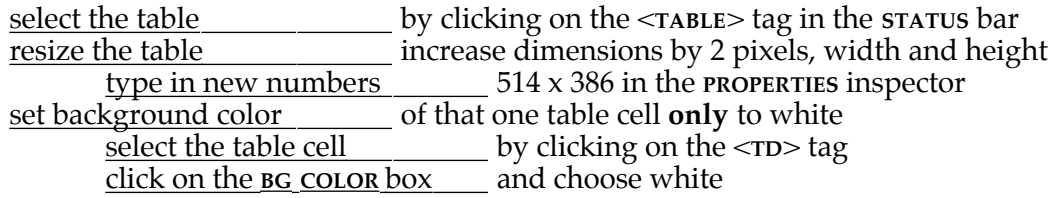

#### ADD a BACK BUTTON

It is possible to make a table cell link to a web page. To make the **FLASH** animation appear to link back to the crit index page, let the table cell be the link.

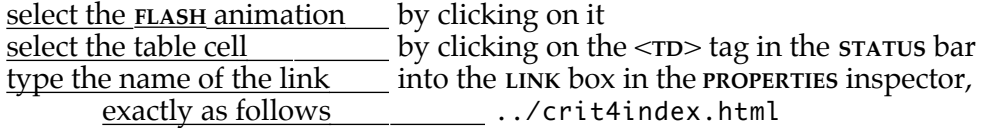

## **STYLIZING the TEXT**

Stylizing text becomes awkward if the WebSylesAAE style sheet is not available to you. This can only happen if you are working on a computer in class, and have a site properly defined. You can, however, add the link and alter the html code as follows.

LINK to the STYLE SHEET

open the css styles menu with **WINDOW>CSS STYLES** [**SHFT**] [**F11**] <u>attach style sheet \_\_\_\_\_\_\_\_\_\_\_\_</u> from the palette options menu, or click on the link to external style sheet icon <u>type in the file name \_\_\_\_\_\_\_\_\_</u> exactly as follows ../../../WebStylesAAE.css

STYLIZE the TEXT

if working without a site defined, the actual **HTML** code can be changed.<br>
change \_\_\_\_\_\_\_\_\_\_\_\_\_\_ <div align="center">ARTISTS NAME<br/>br> change <div align="center">ARTISTS NAME<br> to <p class="artistNameW" align="center">ARTISTS NAME</p> and change <div align="center"><br>clouds</div> to <p class="pictureTitleW" align="center">untitled</p>

#### SAMPLE PAGE

A sample page is available in the class folder. It is suggested that you try to create and alter your own page first, before reverting to the sample.